## **maersk.com Web B/L のご利用方法 (as of Apr 2024)**

B/L カウンターまでお越しいただくことなく、24 時間いつでもどこでも印刷が可能です。 Web Negociable B/L は、弊社セキュリティペーパーにお客様ご自身で印刷出来ます。

**Web Negociable B/L をご利用いただくにはご契約が必要となります。** ご契約をご希望の方は、カスタマーエクスペリエンス [\(jp.export@maersk.com\)](mailto:jp.export@maersk.com) へお問い合わせください。 \* Seaway B/L はの場合、特にご契約の必要はございません。

- 1) 該当 B/L [の呼び出し方法](#page-1-0)
- 2) Negotiable B/L 用 [プリンタの印刷設定](#page-3-0)
- 3) [オンラインサレンダー](#page-4-0)

各項目名をクリックすると該当ページが開きます。

## <span id="page-1-0"></span>**1) B/L の呼び出し方法**

[maersk.com](https://www.maersk.com/) にログインした後、画面右上部の検索欄へ B/L 番号を入力し[追跡]を押す。

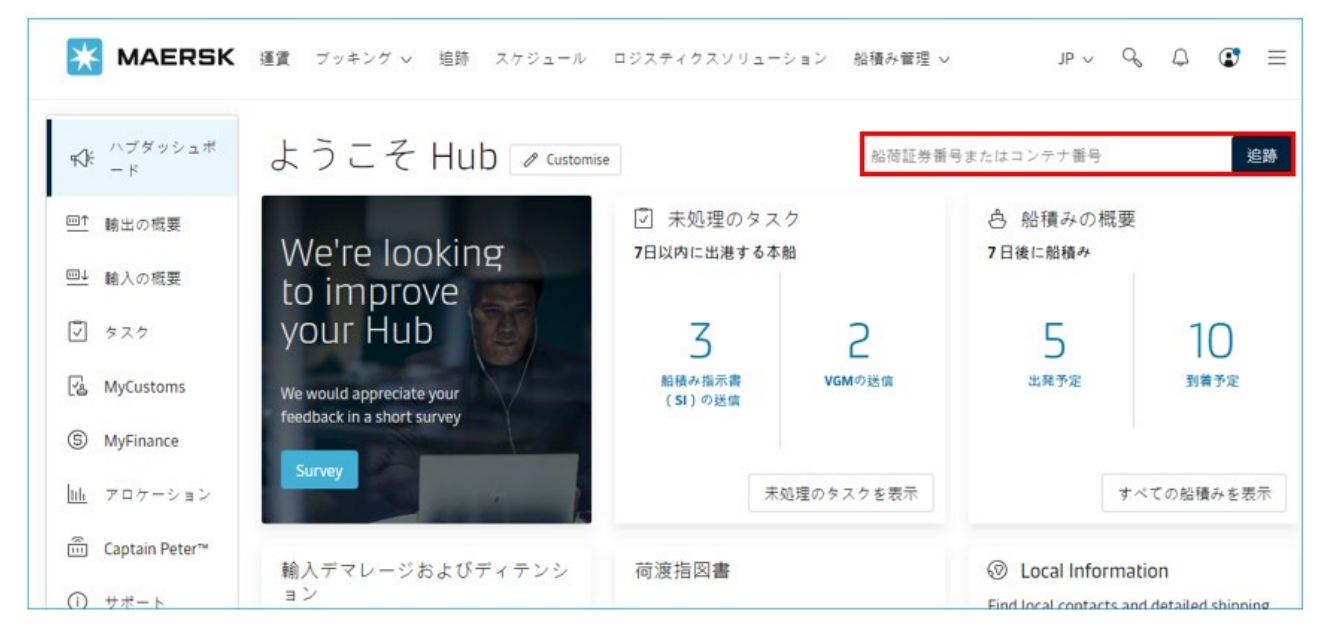

船積み詳細の中の「最近発行されたドキュメント」もしくは書類より、<正本船荷証券>をクリックし、B/L をダウンロードする。

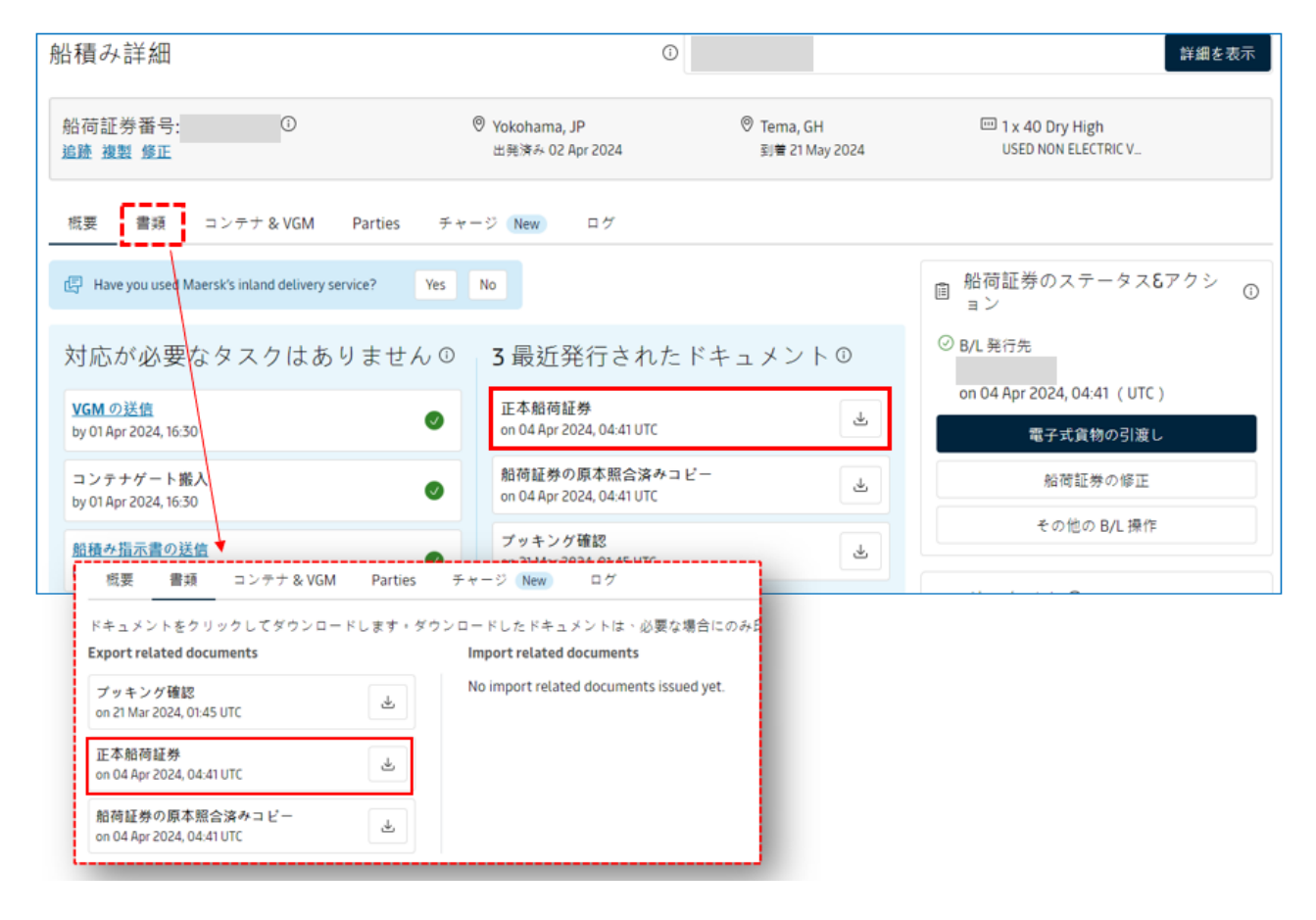

複数件ある場合は、右側の「輸出の概要」をクリック、[書類]を選択し 本船出発予定を「過去 7 日以内」または 「先月」を選択する。

\*B/L は本船出港後の発行となりますため、「今後」の選択をされても表示は出ません。

B/L 発行の準備が出来ている B/L 番号が表示されているので、該当の B/L 番号の右側 < 正本船荷証券 > を 押して B/L をダウンロードする。

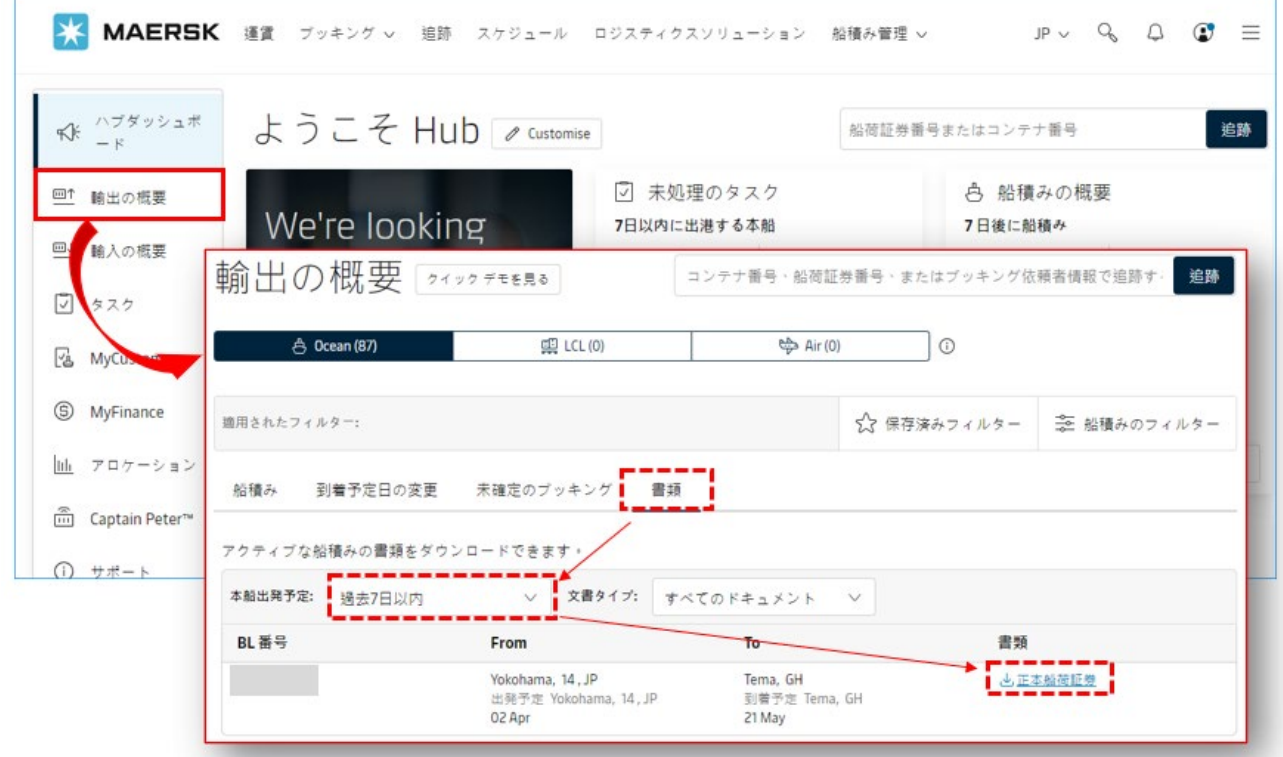

**弊社セキュリティペーパーにダウンロードした B/L 情報を印刷する。**

Negotiable B/L は、以下の全てを満たした後にウェブサイトへアップロードされます。

・本船が出港している

・Prepaid 払いに対して、弊社側でお支払いの確認が済んでいる

Negotiable B/L ごとに閲覧・印刷できるお客様 (Print Owner) が設定されております。 ご契約がお済みであるにもかかわらず、B/L の印刷が出来ない場合はカスタマーエクスペリエンス [JP.Export@maersk.com](mailto:JP.Export@maersk.com) ま でご連絡ください。

**なお、Negotiable B/L は有価証券です。Document Agreement にございます通り、複数回の印刷は お客様の責任をもってお願いすることとなります**。

セキュリティペーパーのご依頼は、< お客様の会社名 / 送付先ご住所 / TEL / ご担当者様名 > を記載の上、 メールにて、カスタマーエクスペリエンス [JP.Export@maersk.com](mailto:JP.Export@maersk.com) までご連絡ください。

# <span id="page-3-0"></span>**2) Negotiable B/L 用 プリンタの印刷設定**

Negotiable BL を印刷した際、ロゴと罫線が重なる場合があります。 **MAERSK LINE** BILL OF LADING FOR OCEAN TRANSPORT |<br>| Booking No.<br>| Export references u.

BL としての機能に問題ございませんが、気になる場合は以下の方法で調整できます。

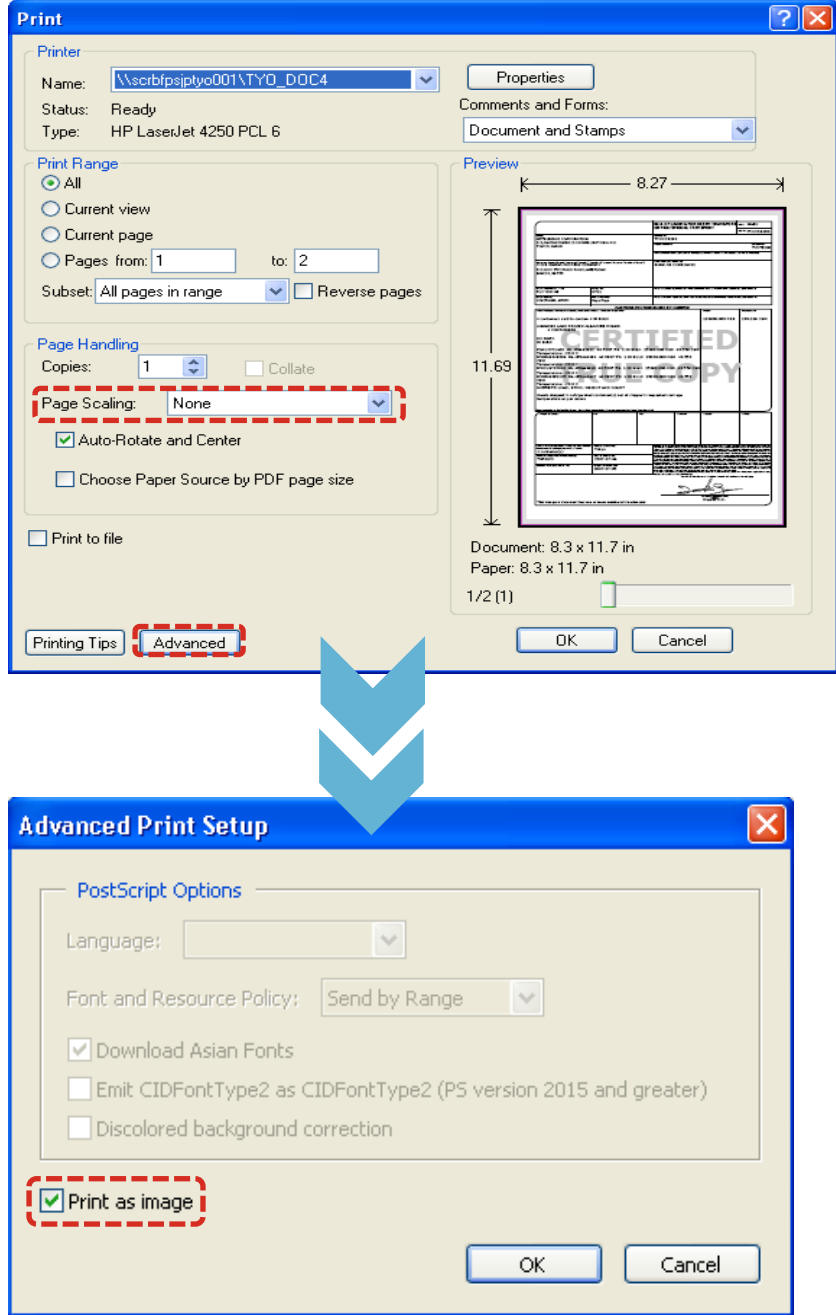

## <span id="page-4-0"></span>**3) オンラインサレンダー**

- **オンライン B/L 契約をお持ちの TP-doc receiver(BL 受取人)の方がご利用頂ける機能です。**
- それ以外の役割のログイン ID でアクセスされた場合はご利用頂けません。
- 輸入国によって、サレンダー対応不可の場合、 Electronic cargo release (サレンダー)をお選びいただけません。
- Consignee(荷受人)が To order または To order of の場合、エラーメッセージが表示されます。
- **サレンダーは、1 BL 5000 円+消費税 が掛かります。**(2024年4月時点)

[maersk.com](https://www.maersk.com/) にログインした後、画面右上部の検索欄へ B/L 番号を入力し[追跡]を押す。

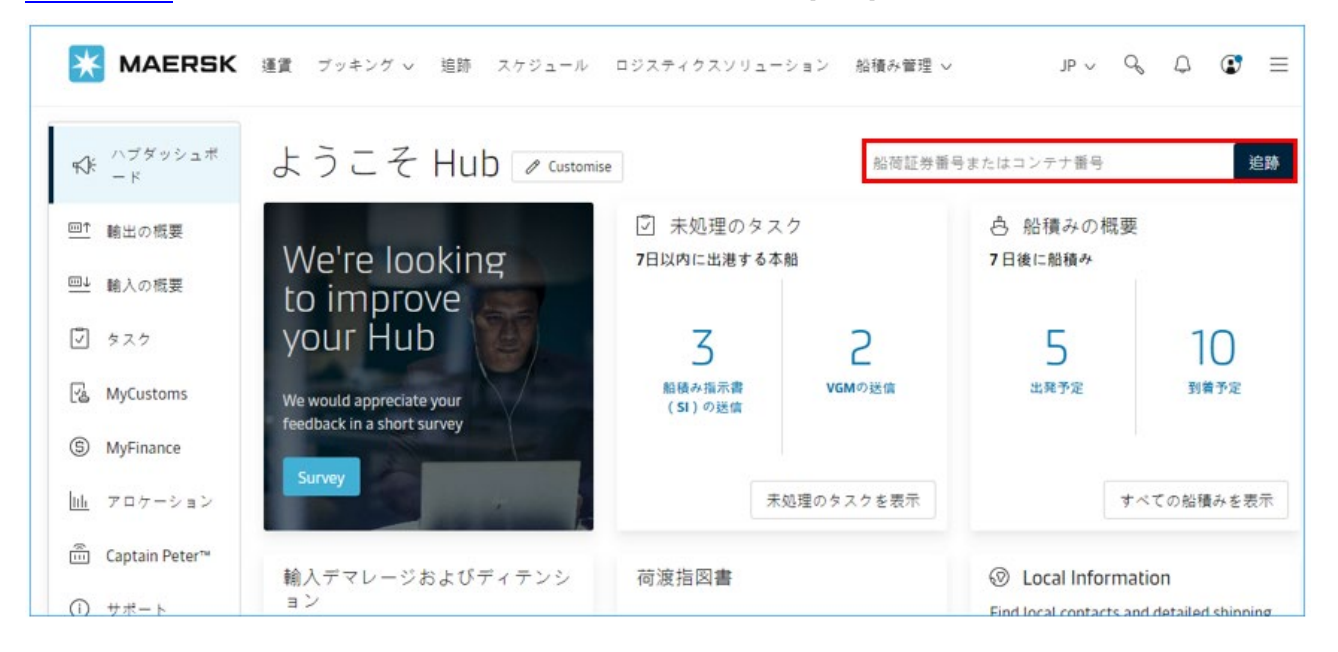

#### 該当 B/L の船積み詳細にて、「船荷証券のステータス&アクション」上にある[電子式貨物の引渡し]を押す。

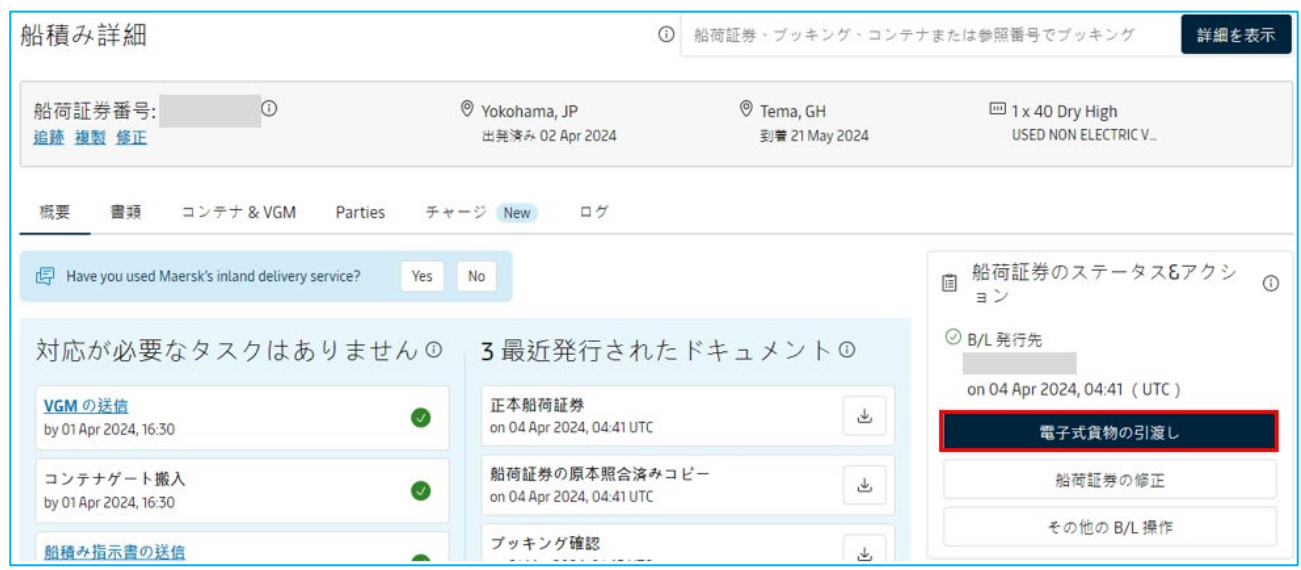

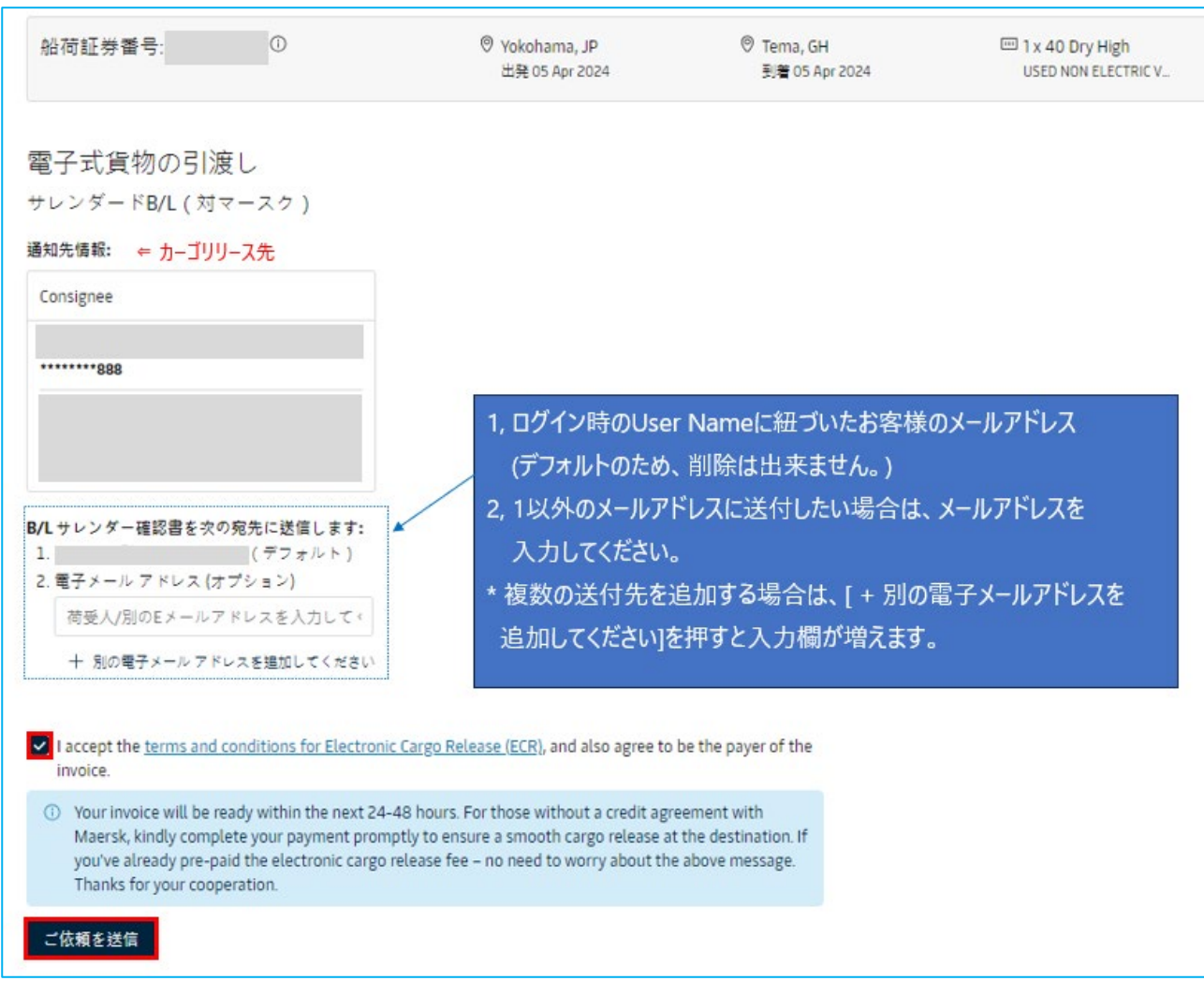

通知先情報、確認書送付先をご確認いただき、利用規約の承認の上、「ご依頼を送信」を押してください。

受信後、サレンダー費用についてご案内①をお送りします。

[Myfinance](https://www.maersk.com/myfinance/) より請求書をダウンロードし、お支払いのお手続きをお願いいたします。

お支払い明細は、①の請求書案内のメールにご返信ください。

(Paid to Release をご利用いただくとサレンダー処理が遅れることがございます。)

サレンダー処理が終わりましたら、再度ご連絡いたします。

3 営業時間を目安に弊社サービスセンターより e メールにて作業完了メールが日本文・英文並記で返信されます。